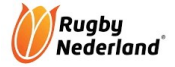

## **Rugby NL Digitaal Wedstrijdformulier**

## Inloggen

Vul hier uw bondsnummer en e-mailadres in om een inlog-link te ontvangen. Of open het wedstriidformulier via de All United app, dan wordt u automatisch ingelogd.

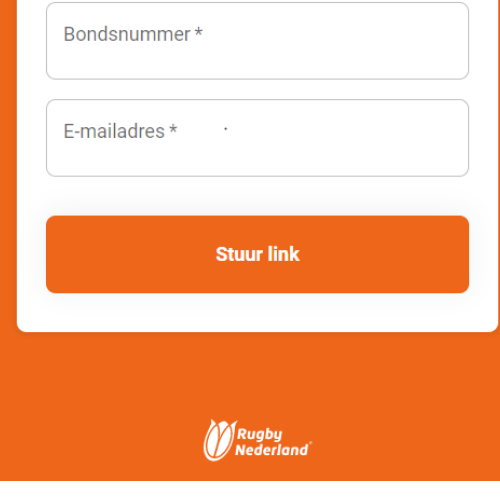

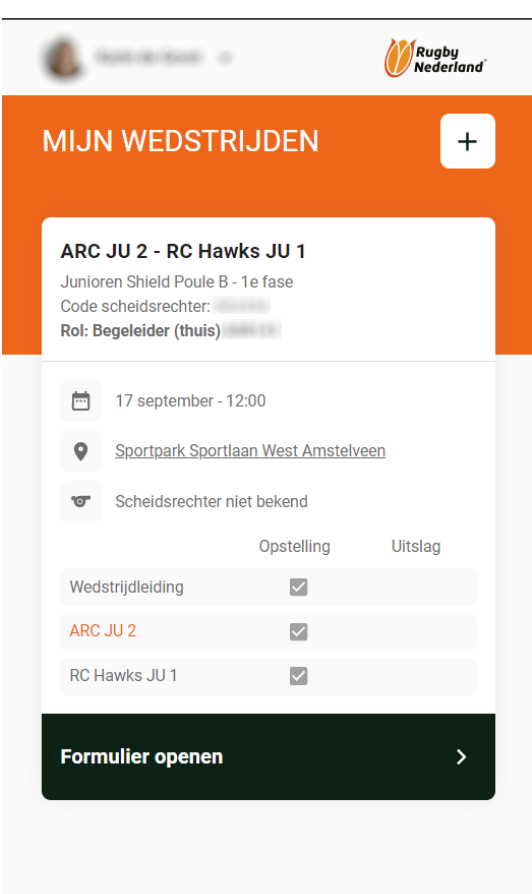

1. Alle teammanagers (aan team gekoppeld in AllUnited) en scheidsrechters (aan wedstrijd gekoppeld in AllUnited) ontvangen een paar dagen voor de wedstrijd een e-mail met uitleg en een link naar:

## **https://rugbynl.dwf.allunited.nl/**

Vul je bondsnummer en e-mailadres in en klik op Stuur link.

Je ontvangt een e-mail met een *1 uur* geldige link naar het DWF. Check je spambox als je geen e-mail ontvangt. Nog steeds geen e-mail? Check bij je club of het juiste e-mailadres en bondsnummer in AllUnited staat.

In deze e-mail log je automatisch in door op de link te klikken.

2. Als je ingelogd bent, zie je de wedstrijd(en) waar je voor geautoriseerd bent. Autorisatie is er voor teammanager thuis, teammanager uit en de scheidsrechter.

Zie je geen wedstrijd (of de juiste wedstrijd) en heb je een DWF-code gekregen van een ander klik na login (1.) op **+** en voeg de wedstrijd toe.

De wedstrijdsecretaris heeft een overzicht van alle beschikbare DWF-codes.

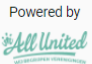

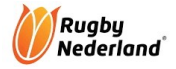

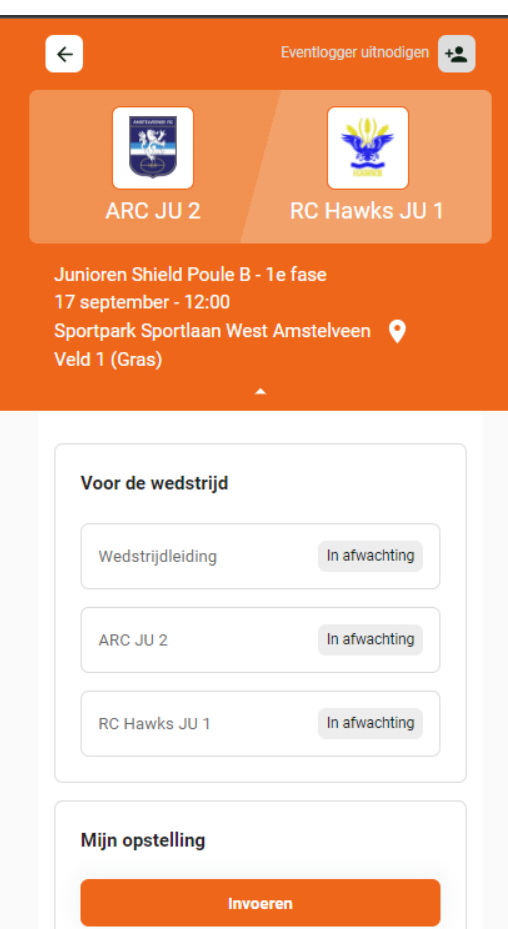

**Opstelling tegenstander** 

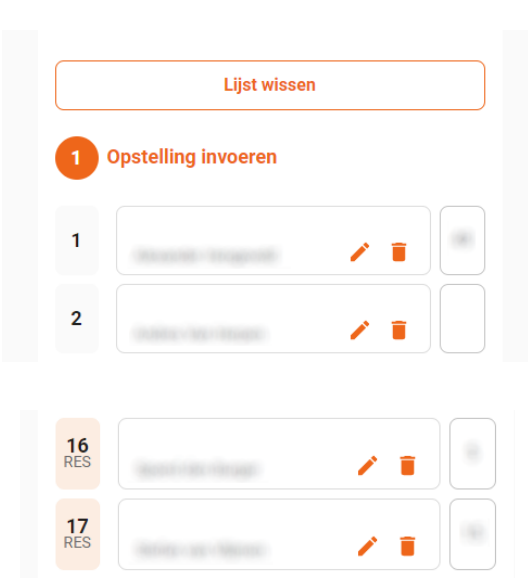

4. Als er al teamleden zijn toegevoegd, zie je deze staan. Verschuif ze eventueel naar andere positie of verwijder de speler. Zie ook stap 6.

5. Als er reservespelers bekend zijn, staan deze onderaan. Je kunt ze verplaatsen naar boven.

3. Voeg het onderdeel toe waar je rechten voor hebt via de knop Invoeren.

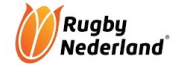

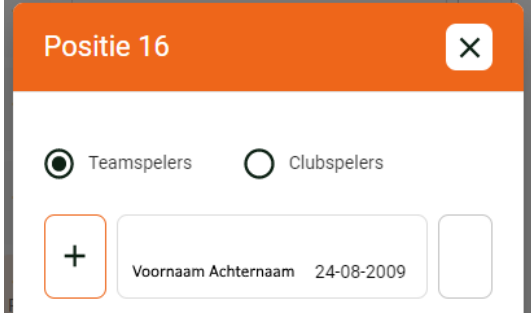

6. Is de spelerslijst nog leeg? Klik dan op + en voeg aanwezige teamspelers toe of zoek deze op in clubspelerslijst.

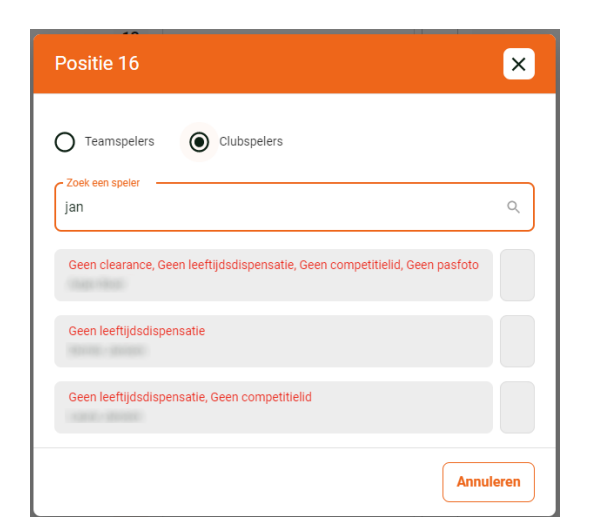

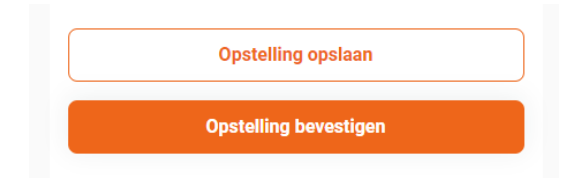

7. Als je spelers opzoekt, kan het zijn dat je een melding\* krijgt waarom je deze speler niet kunt toevoegen.

\* Geen pasfoto, geen clearance, geen dispensatie, geen competitie-lid of combinaties.

Oplossing: de wedstrijdsecretaris of ledenadministratie kan dit samen met bond oplossen.

**Tip:** vul de spelerslijst tijdig in. Zie je foutmeldingen, los deze dan op via wedstrijdsecretaris of ledenadministratie. Wacht de wedstrijddag niet af!

8. Kies voor opslaan als de spelerslijst nog niet vast staat. Je kunt dan nog spelers toevoegen of verwijderen.

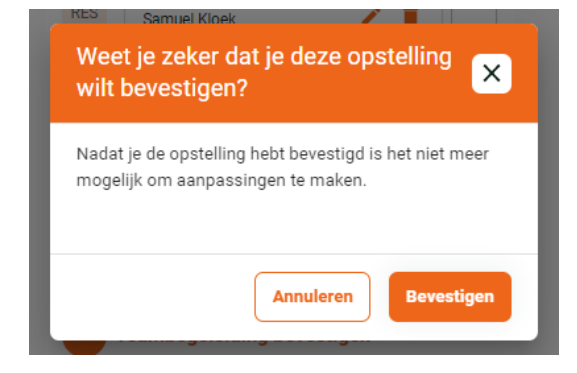

9. Kies voor bevestigen (vlak voor de wedstrijd) als de spelerslijst vast staat. Deze is dan niet meer aan te passen!

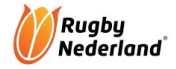

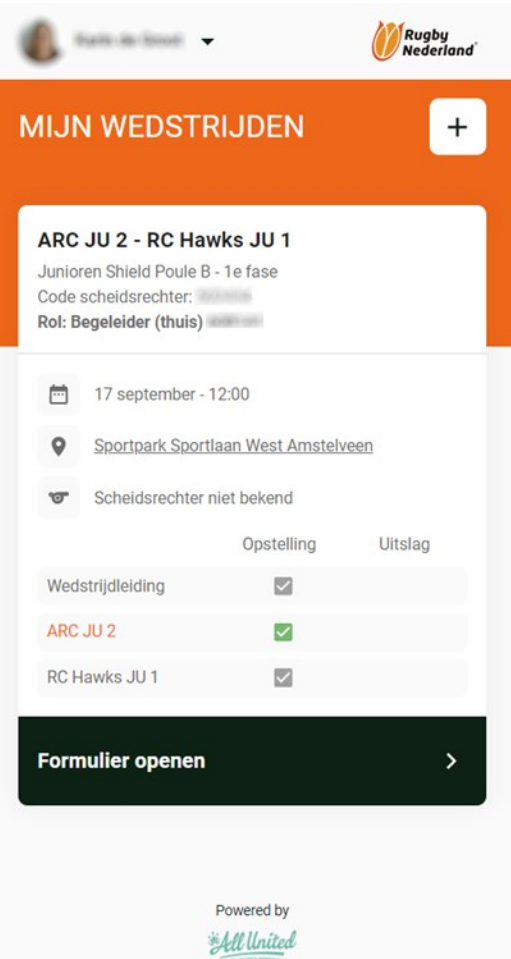

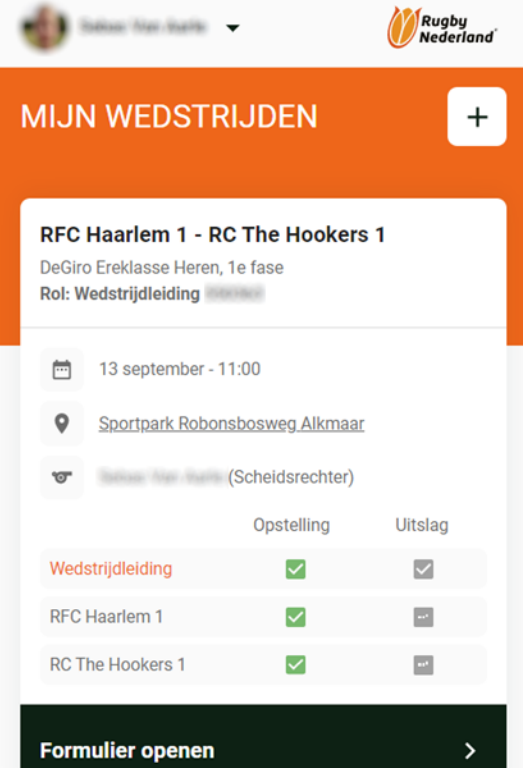

10. Je kunt zien of een onderdeel al bevestigd is door het groene vinkje.

11. Alle drie de onderdelen moeten bevestigd zijn om een uitslag in te kunnen voeren.

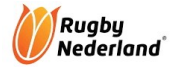

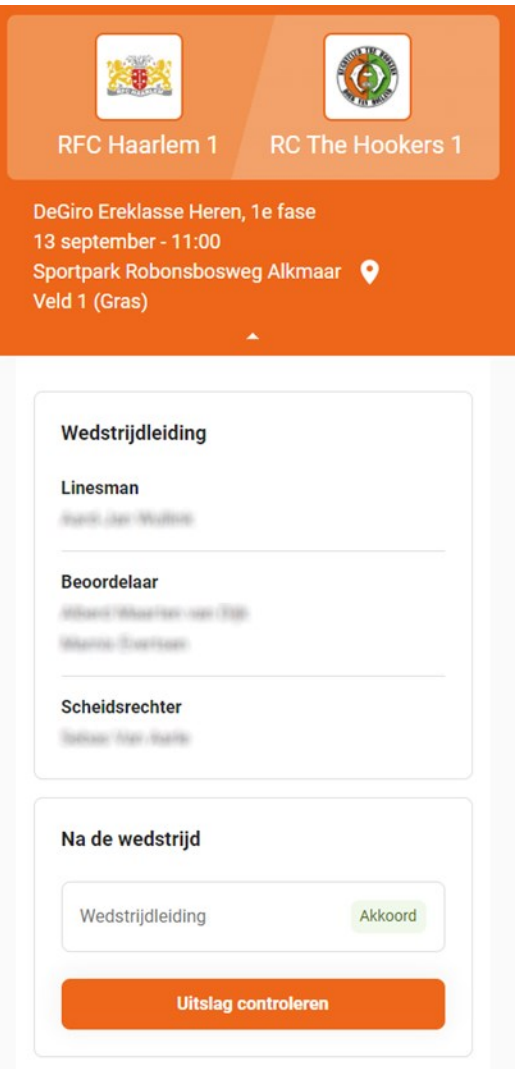

12. De scheidsrechter voert de uitslag\* in en bevestigd deze. Daarna kan elk team de uitslag controleren.

\* zie voorbeeld laatste pagina

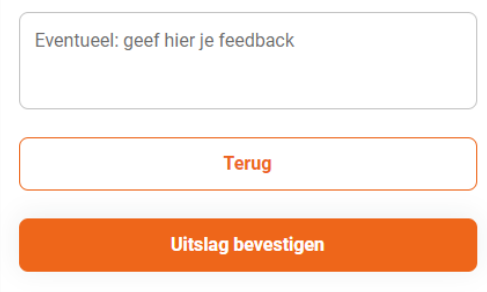

13. De teammanager kan optioneel een opmerking invoeren en meesturen met het DWF.

Als de stap bevestigen wordt vergeten, volgt een herinneringsmail.

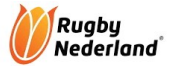

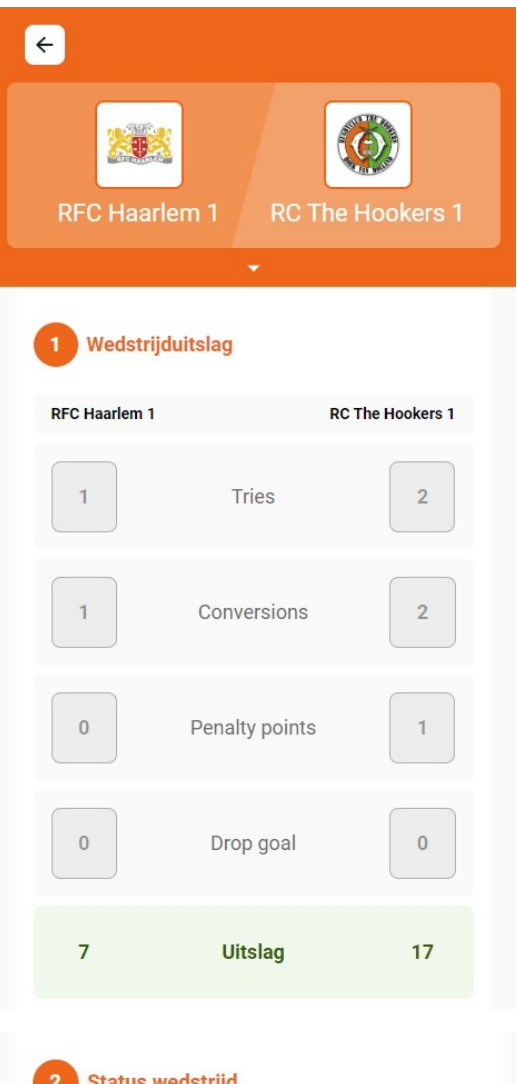

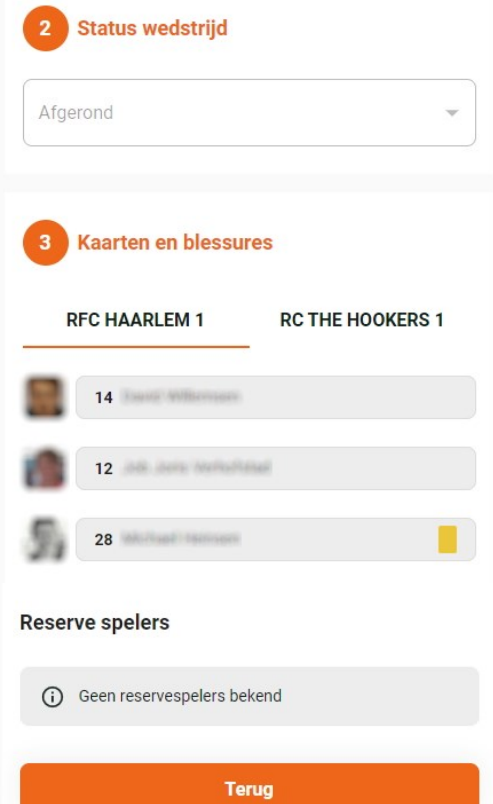

Voorbeeld uitslag, status en kaarten & blessures.